【My 本棚の設定】

- ★ 図書館で借りた本の記録をつける方法(初回だけ設定が必要です)
	- 1. ログインした後、メインメニュー左側にある「利用照会」をクリックしてください。

 (パスワードの登録ができていない場合はログインできません。「新規パスワード登録」を 先にすませてください)

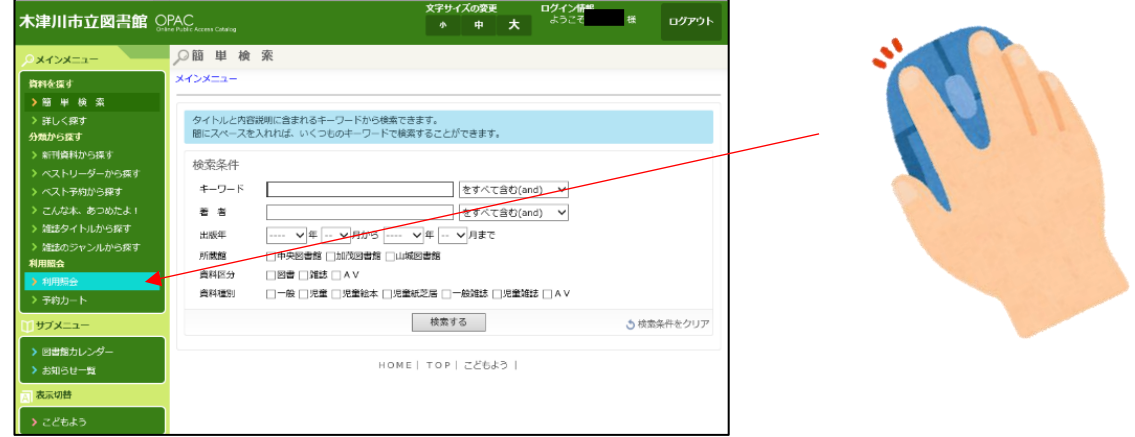

2.≪利用照会メニュー≫内にある「My 本棚」をクリックしてください。

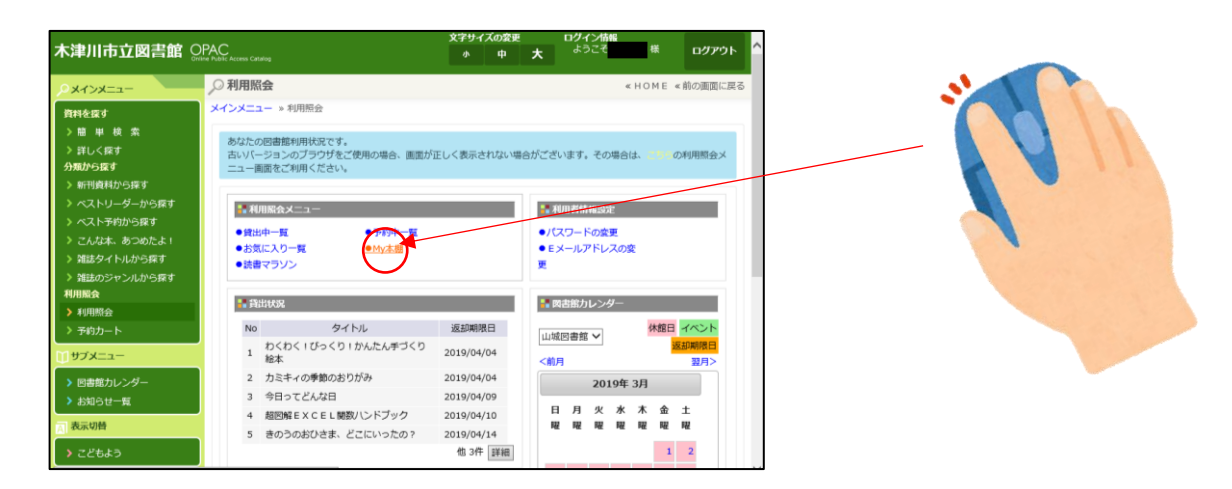

3.「My 本棚」のメニューにかわります。「借りた本」をクリックしてください。

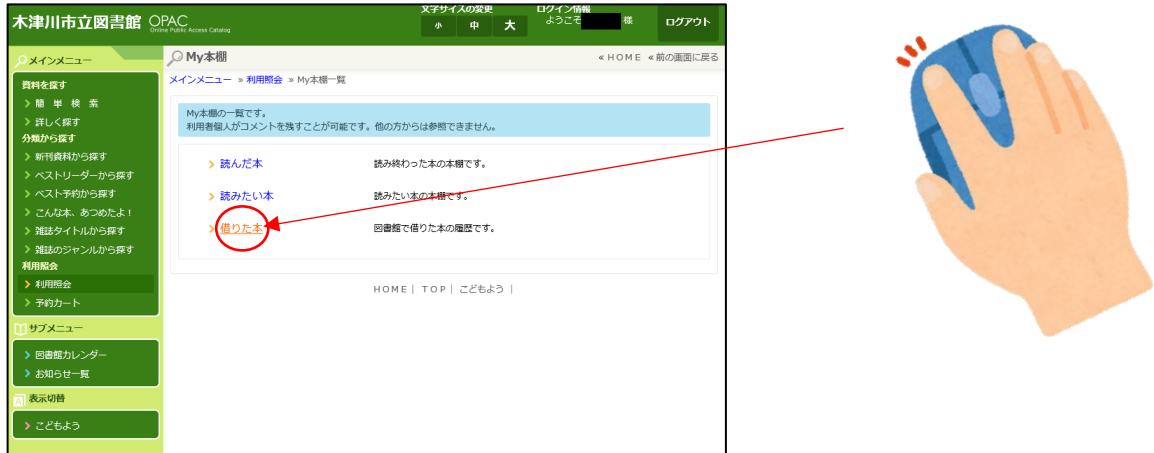

4. 現在図書館で借りている資料が表示されます。初回だけ貸出履歴を保存する、という処理を してください。資料名の下のところに 「貸出履歴保存開始」というボタンがあるのでそこを クリックしてください。

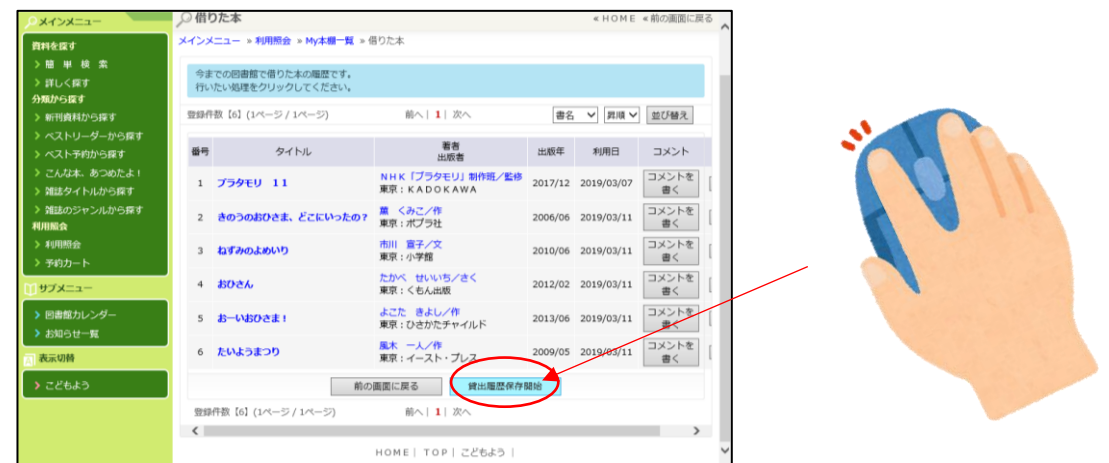

 5.「貸出履歴保存の同意」という画面にかわり、同意書が表示されます。 今後図書館で借りた本を自動的に記録していくことを希望される場合は≪同意します≫を 希望しない場合は≪同意しません≫をクリックしてください。 ※同意しなかった場合は図書館で借りた履歴は残せませんのでご了承ください。

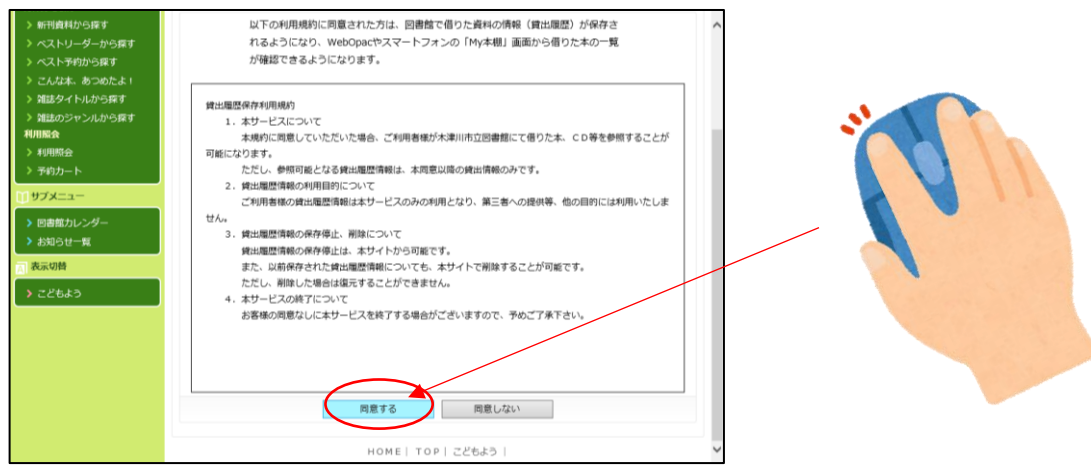

6.貸出履歴の画面にかわります。

表示方法は、≪書名≫≪著者名≫≪出版者≫≪出版年≫≪利用日≫の昇順・降順で 並べ替えることができます。

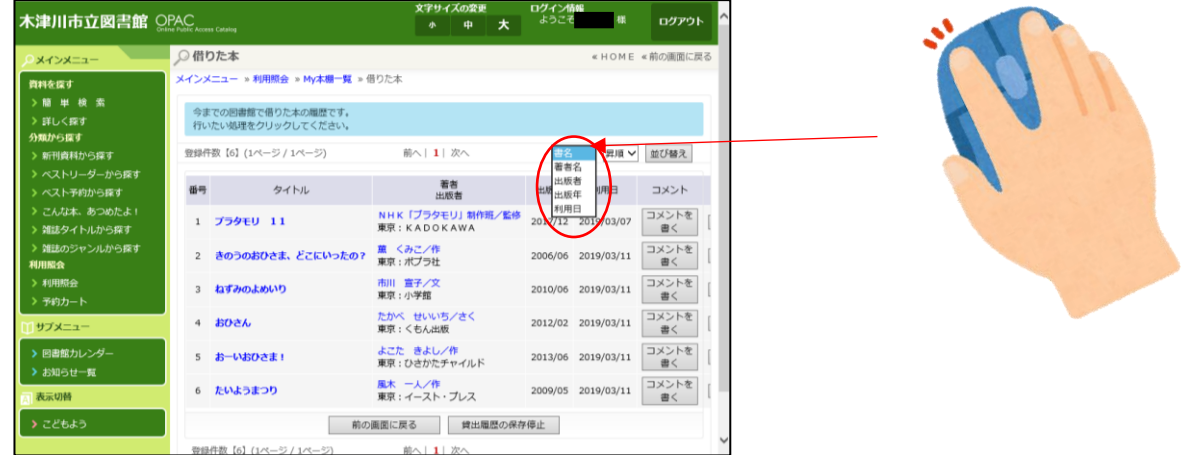

※貸出履歴の保存をやめたい場合は、画面下の 「貸出履歴の保存停止」をクリックしてください。

貸出履歴保存開始設定終了